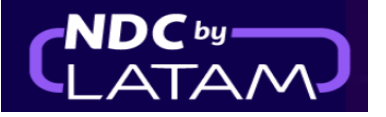

## **Passo a passo para criar uma Ordem/Reserva- Portal NDC**

**1.** Realizar o login com seu **"Email"** e **"Senha"** e depois clicar em **"Fazer login"**

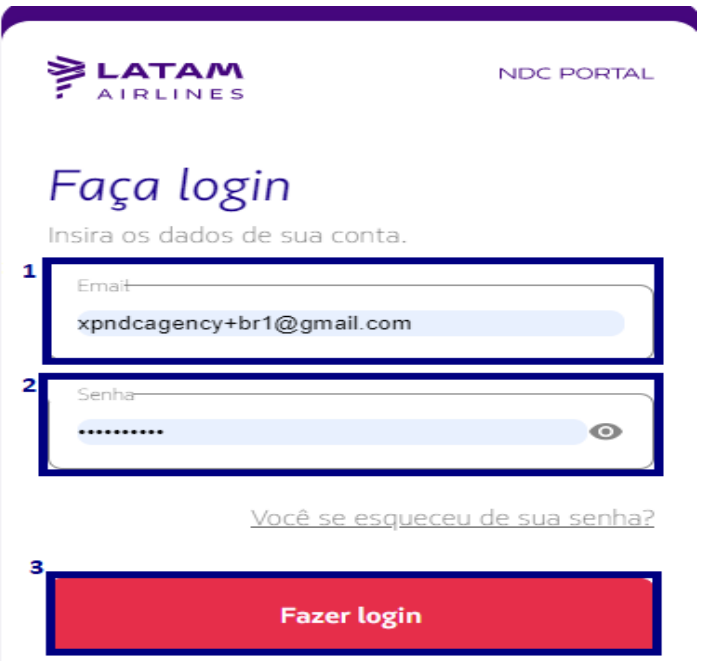

**2.** Será necessário também inserir o código de verificação (2FA) que chegará por telefone ou email. Após digitar clicar em **"Enviar código"**

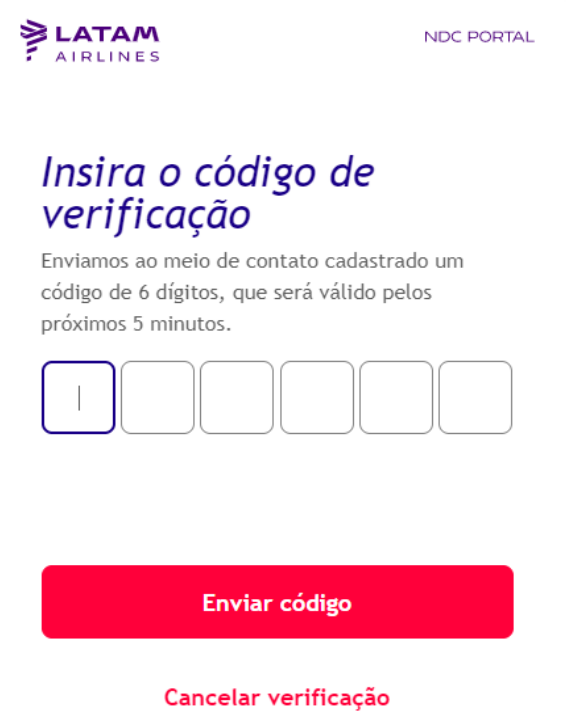

**3.** Na página inicial preencher os dados conforme a necessidade do cliente, e clicar em **"Procurar"**

**LATAM** NDC PORTAL Compras Administrar  $\sim$ Central de Ajuda Status de voos  $@$  BRL  $\cdot$  R\$  $(B)$  Brasildu  $\vee$ Prueba Hero Brasil Prueba Hero - 17MAR Comprar Preencher os dados conforme necessidade do cliente Ida e Volta  $\sim$ Economu  $\vee$ 1 passageiro  $\sim$ Digite destino Ida Data Volta Data Digite origem Digite account c Procurar

**(Ida/volta) Cabine/ Quantidade de passageiros/Origem/Destino e datas**

**4.** Na tela de disponibilidades você deverá escolher o **voo** e o tipo de **tarifa**, se for um voo de ida e volta deverá realizar o mesmo processo para voo de retorno.

Em **detalhes** é possível explorar as informações/benefícios de cada tarifa, para garantir a melhor experiência para o cliente.

 $\mathcal{L}$ 

鲴

Sua segurança é nossa prioridade

Visite nossa Central de informações COVID-19 e conheça as medidas de

 $\left(\frac{3}{2}\right)$ 

segurança, flexibilidade e requisitos.

Flexibillidade de viagens

Conheça os requisitos de viagem

 $\overline{\phantom{0}}$ 

 $\mathbf{\mathcal{L}}$ 

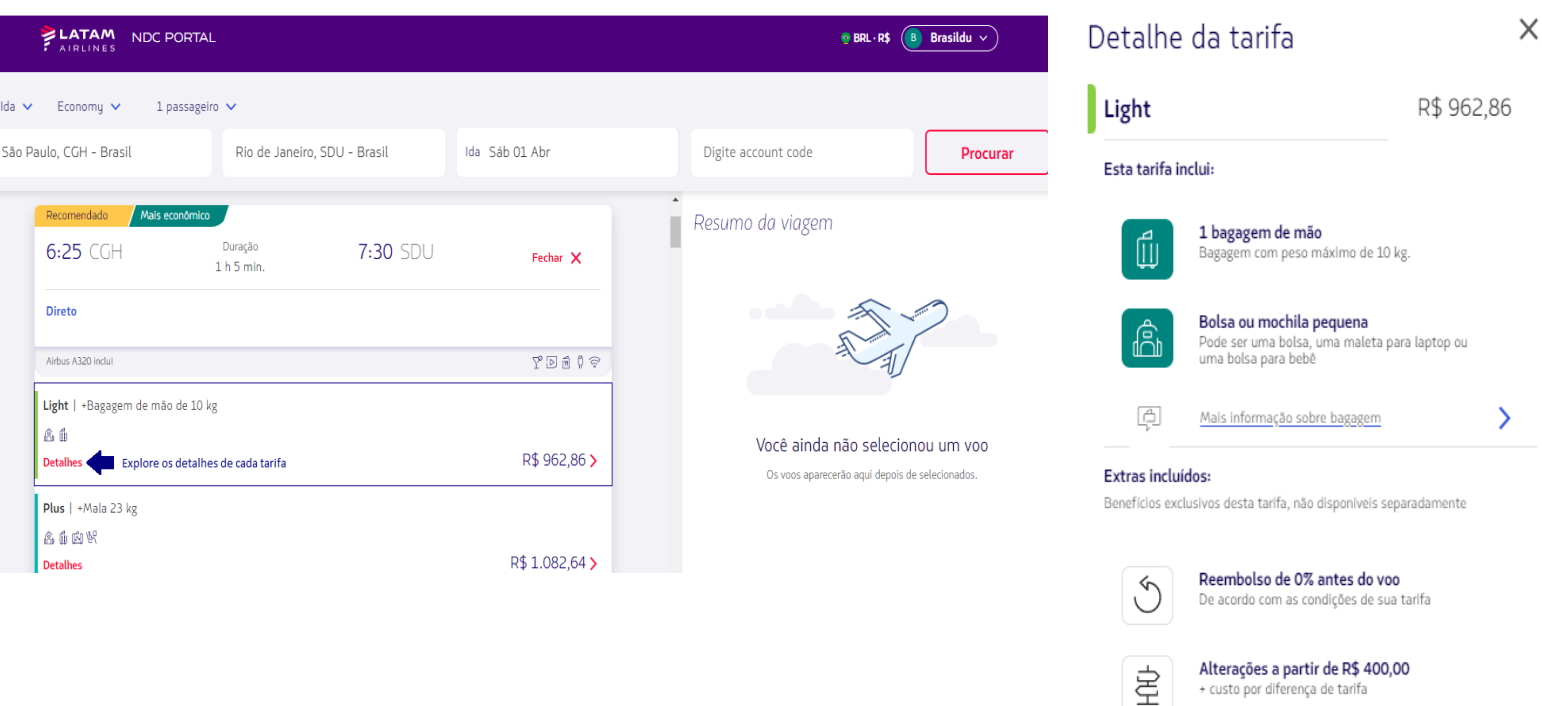

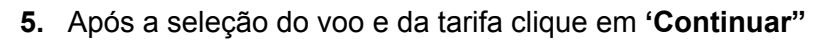

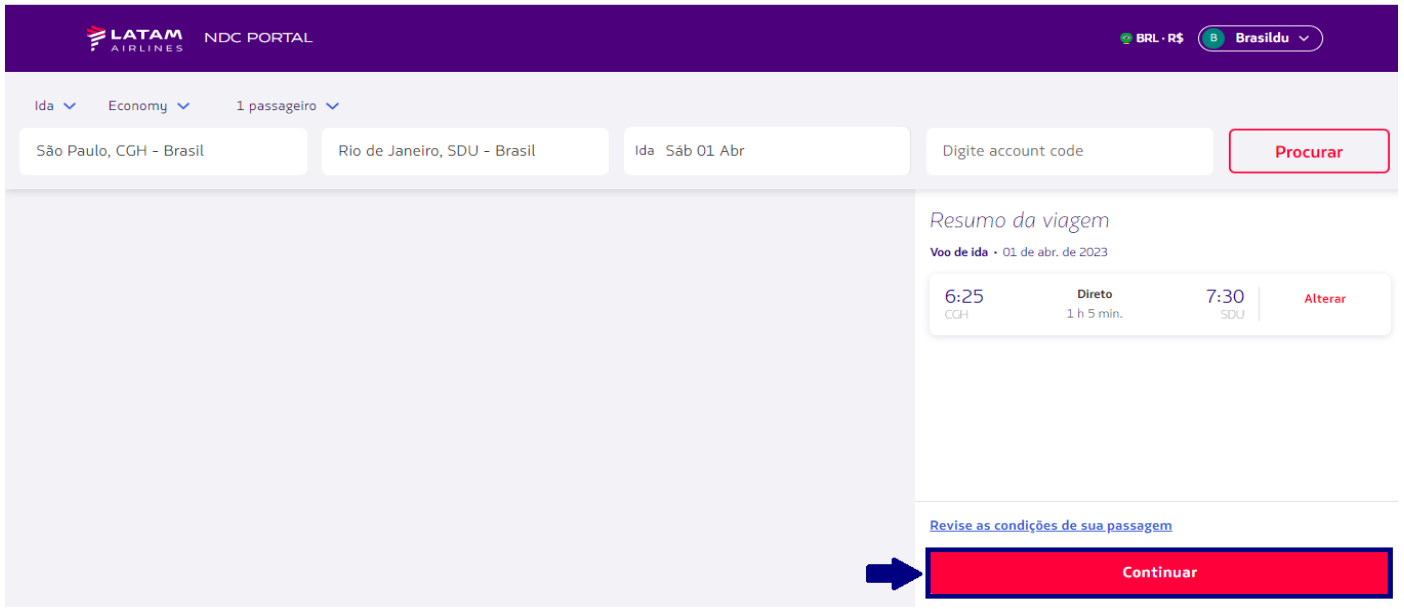

**6**.Nessa tela é possível escolher os assentos, visualizar valores ou escolher a opção de marcar os assentos **"Em outro momento"** (após a emissão).

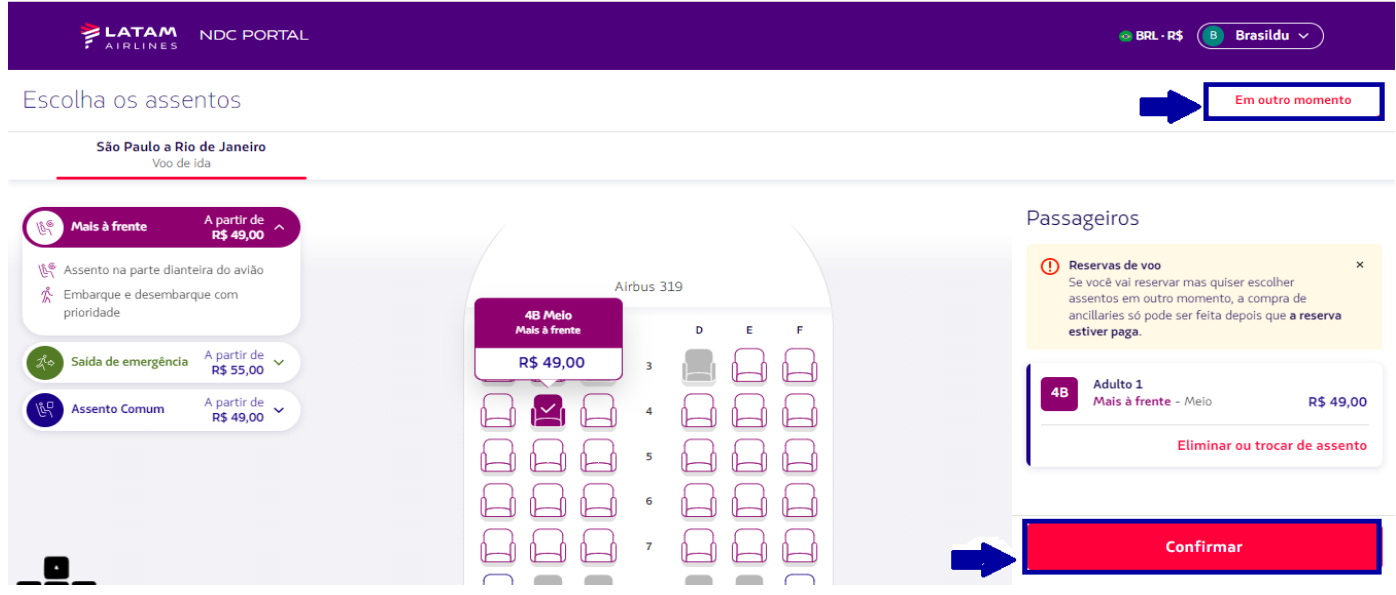

Após a seleção deverá clicar em **"Confirmar"**

**7.** É possível personalizar a viagem com bagagens extras, clicando no (+), após adicionar a quantidade necessária clicar em **"Continuar",** caso não seja necessário incluir bagagem basta clicar no botão **"Continuar"**

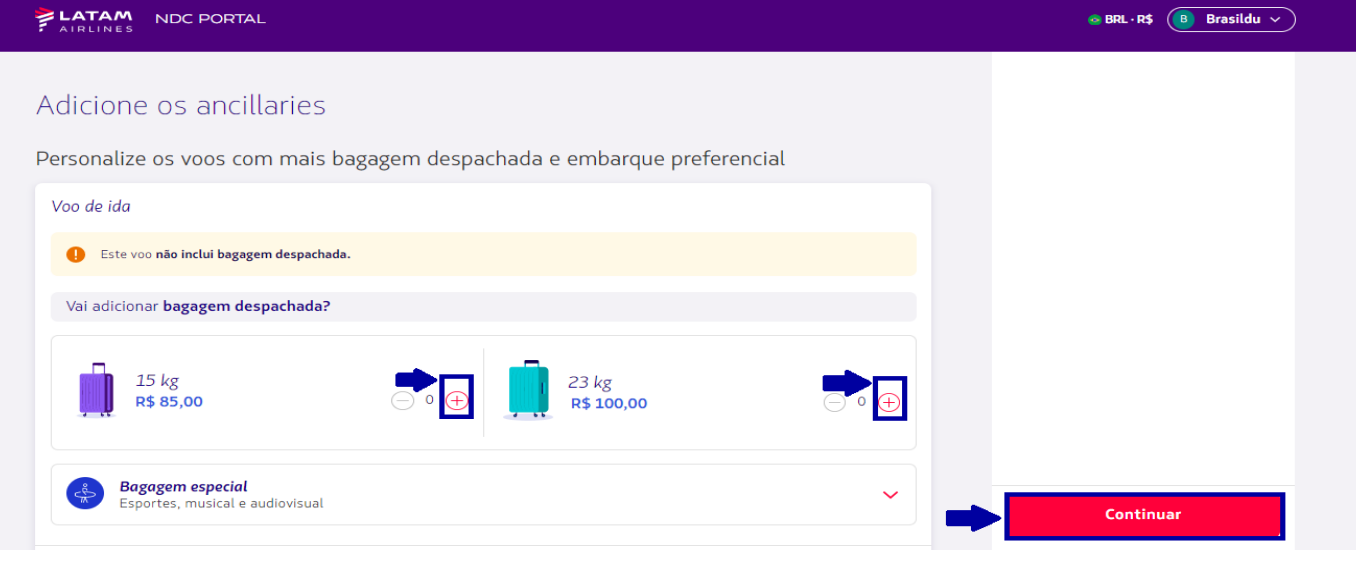

**8.** Preencha todos os campos com os dados do passageiro. Após preencher clique em **"Salvar"**

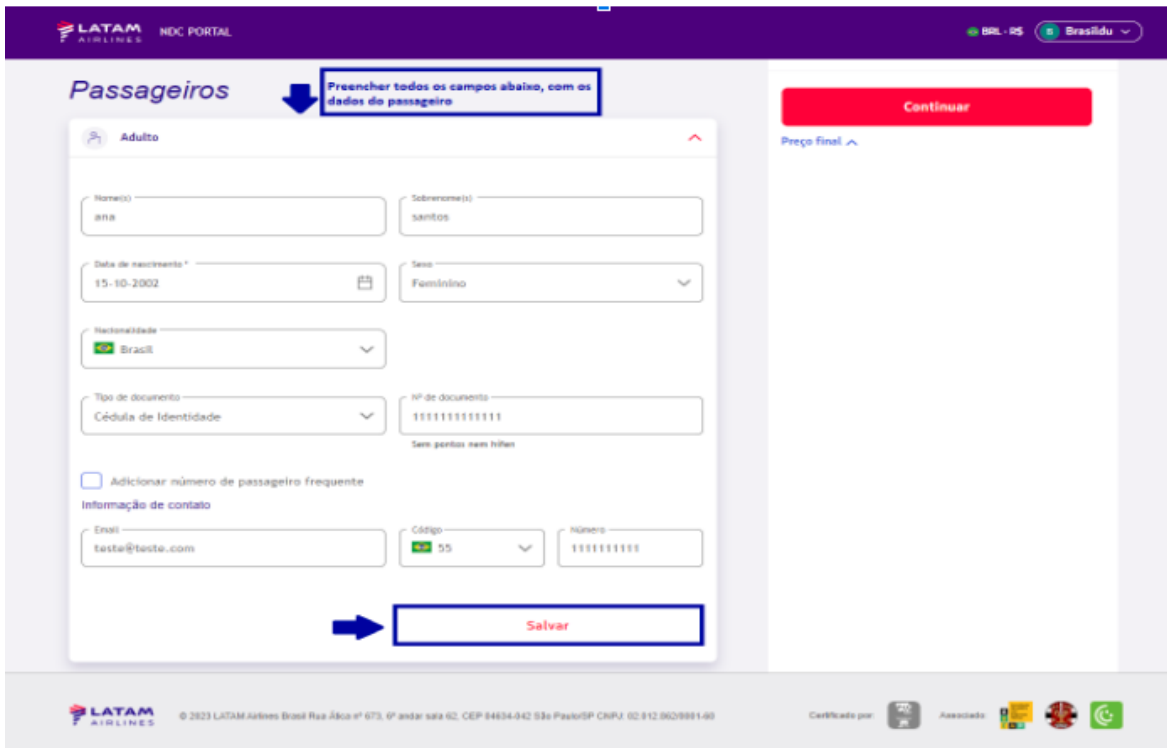

## **9**. Clicar em **"Continuar"**

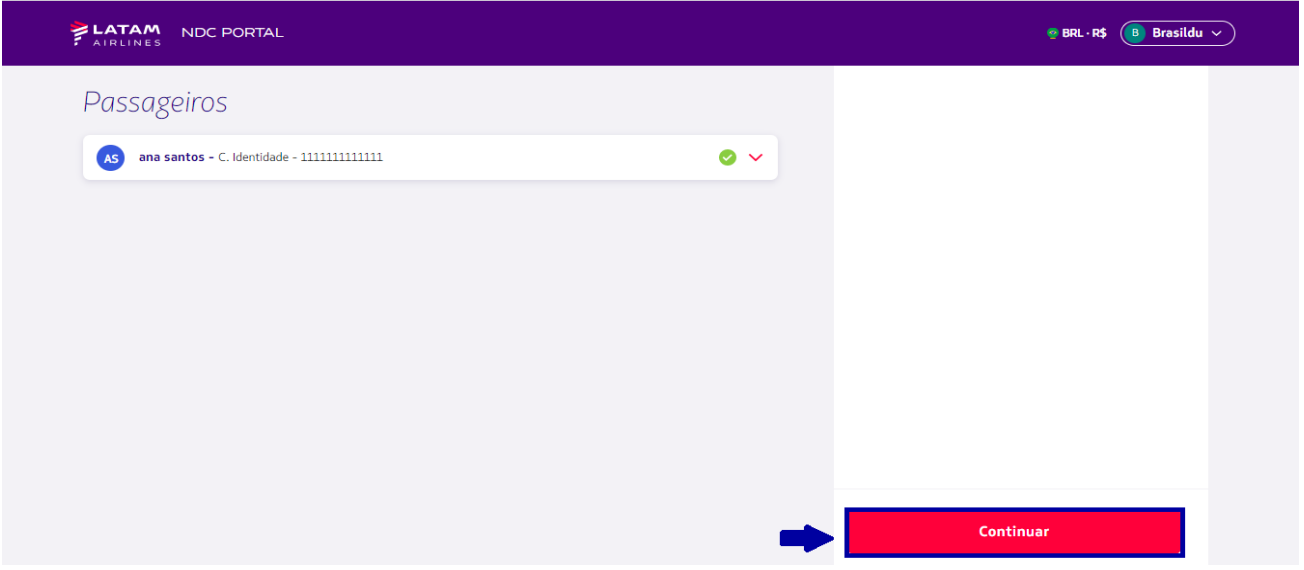

- **10.** Escolha a opção **"Reservar"** para emissão em outro momento. Ao escolher essa opção atenção as informações
- Compra de ancillaries só será possível realizar, após o pagamento e emissão da reserva
	- Não será possível modificar a reserva

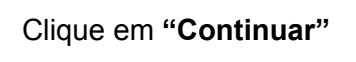

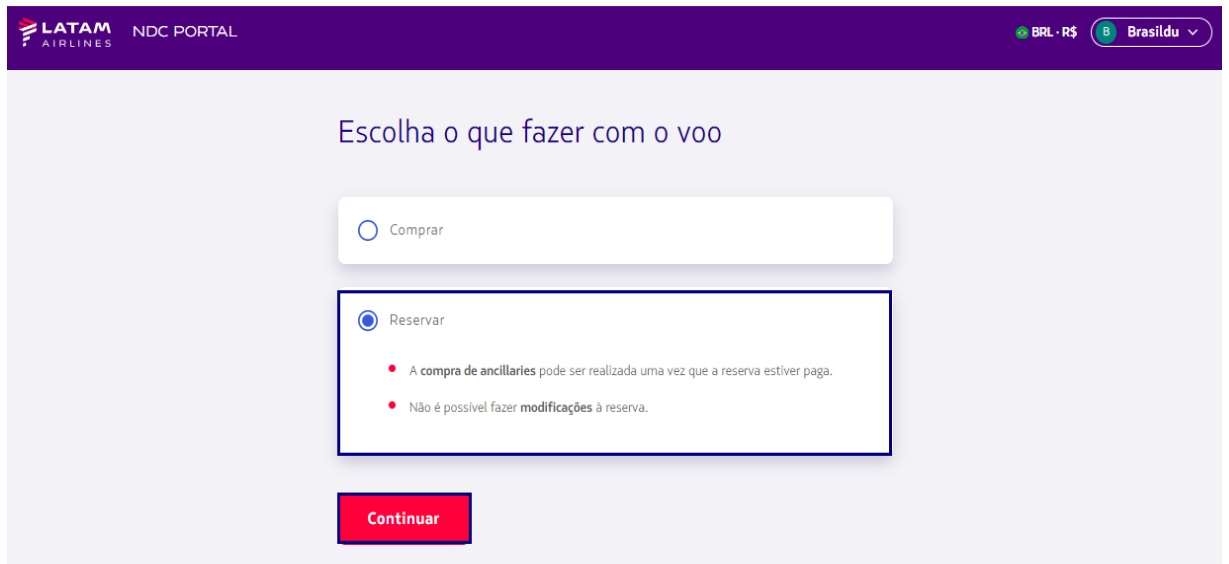

## **11.** O portal irá confirmar que a reserva está feita e informará o **N° de Compra (N° da Ordem)**

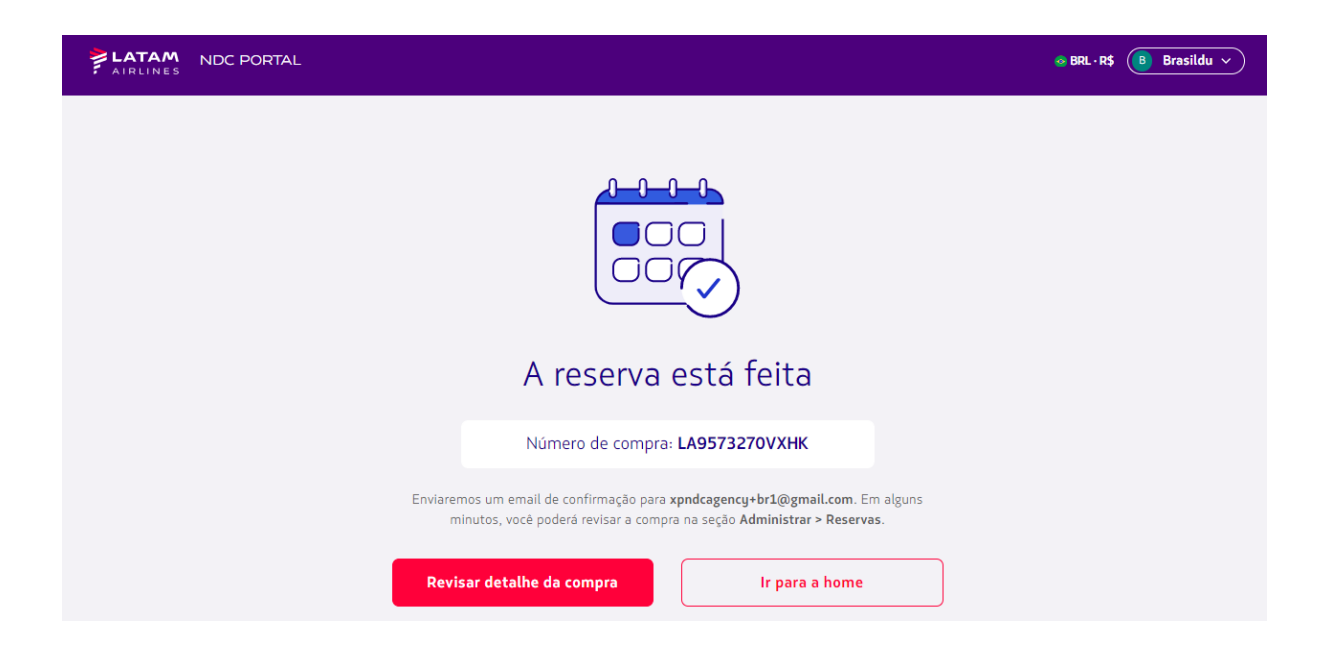

**12**. Para verificar informações sobre essa reserva deverá voltar para a Home e clicar no botão **"Administrar" e** depois em **"Reservas"**

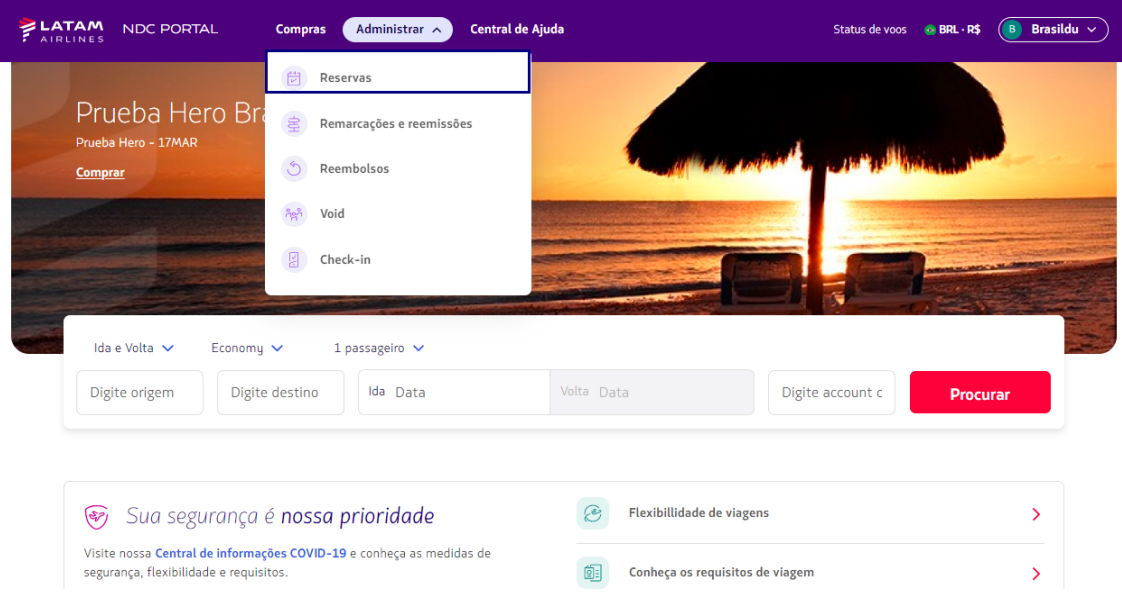

**13**. Nesta tela é possível, buscar um Ordem reserva, e também ver a lista de todas as reservas realizadas, como informações "**ID Compra"** (N° da Ordem), **"Status da compra"** (Se a reserva está reservada, ou vencida), **"Data da criação da Reserva", "Data Limite para Pagamento", "PNR" "Nome do passageiro", "Origem/Destino", "Valor" e "Ações"**

Ao clicar nos 3 pontinhos na opção **"Ações"** é possível l "Pagar" essa reserva, "Anular" cancelar a reserva ou "Detalhes" para visualizar maiores informações dessa Compra (Ordem)

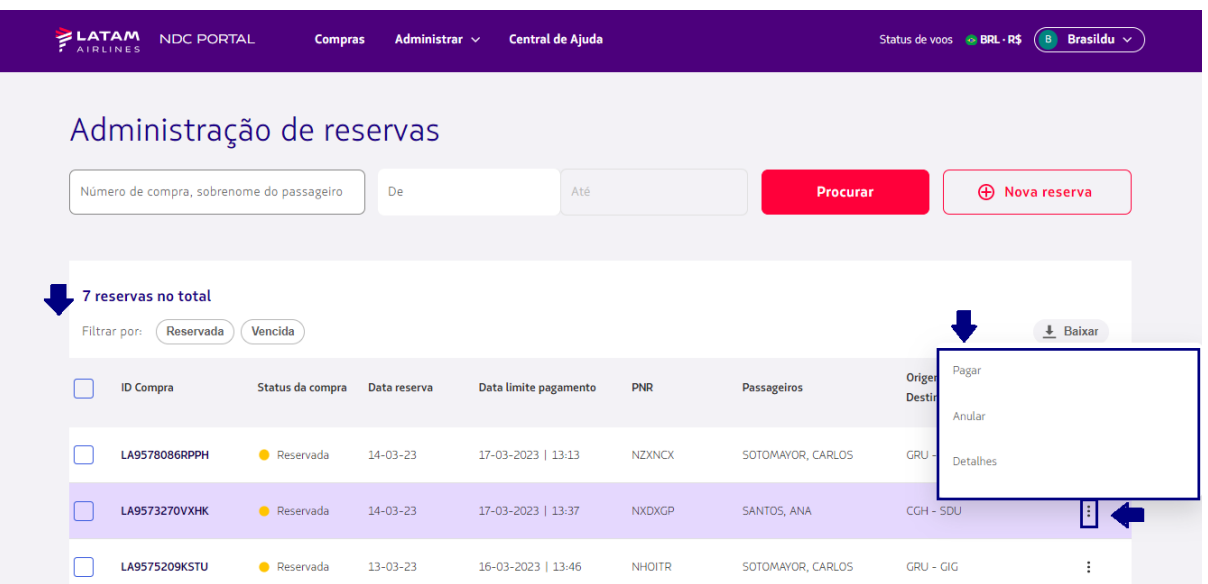

**Processo de criação de reserva concluído!**